## 契約情報の確認方法

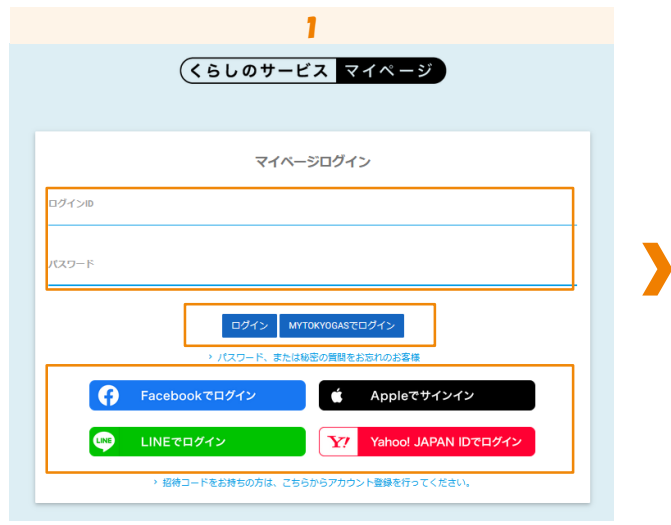

「ログインID/パスワード」または 「myTOKYOGAS」「他社サービスID」を入力し、 ログインします。

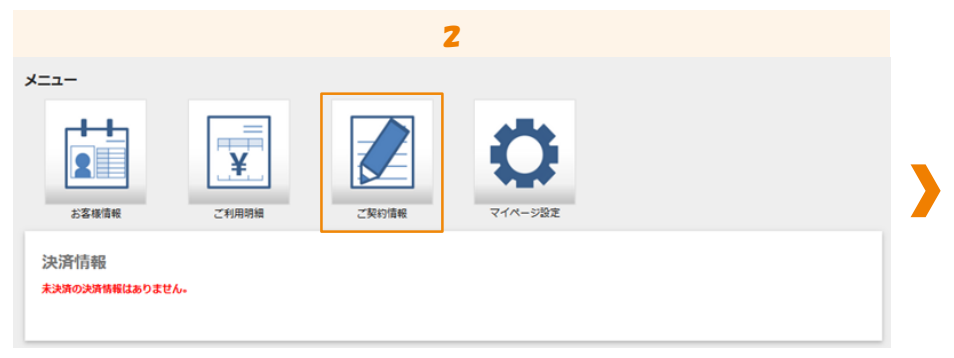

## 「ご契約情報」をクリックします。

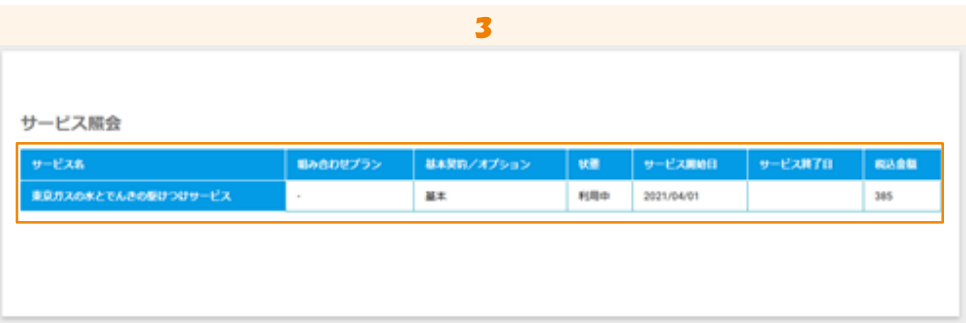

ご契約情報が表示されます。